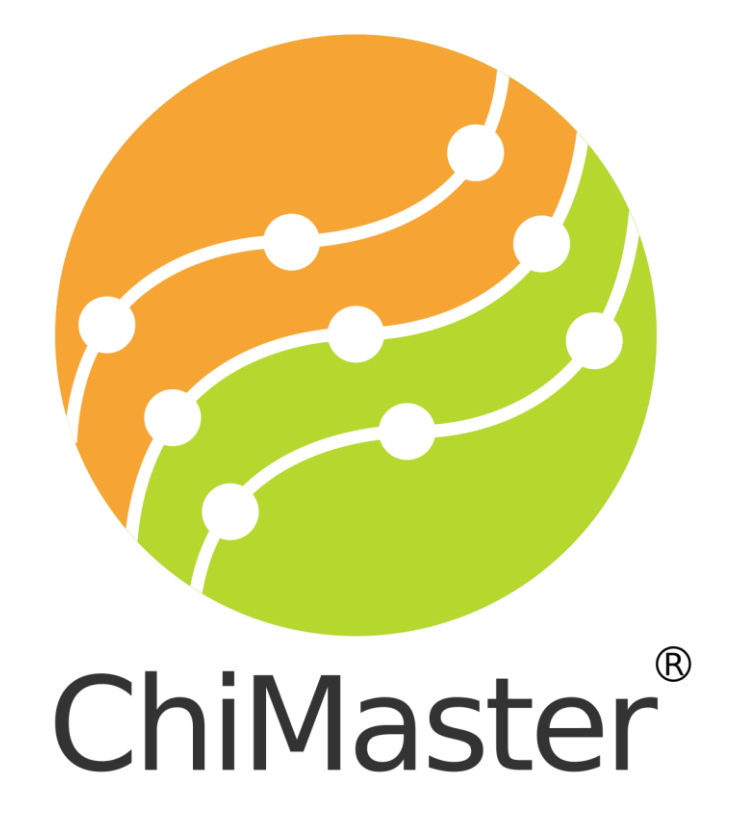

# **pen and software operational manual.**

**System for thermo-puncture diagnostics and correction of human energy**

**Model VM08**

**Med Byte Ltd.**

**2020**

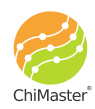

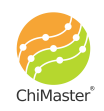

ChiMaster by "Med Byte" // [www.ChiMaster.me](http://www.chimaster.me/)

# From Author

Dear colleagues,

This device "ChiMaster" is designed for a wide range of people interested in the state of their health in terms of Traditional Chinese Medicine (TCM). In this case, the device can become a kind of "Family Doctor", because it implements a simple and effective system of bioenergetics assessment based on the Akabane test, recognized by modern science, and thermo-puncture correction by natural factor - heat. These methods and the design of the device have been evolving for over 30

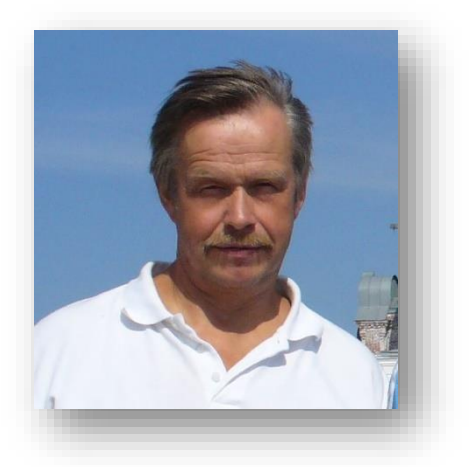

years. The device has a wide range of functions and capabilities, which, in our opinion, stimulates creative thinking and expands the range of its application.

We will be happy to cooperate with you.

With kindest regards,

Author and inventor of the device and methodology, PhD, MD, Muzhikov V.

**Warning!** The device and proposed methods of energy correction and diagnostics are protected by 18 Russian and international patents of invention. Any copying of the device and methods for further commercial implementation through other devices is possible only with the author's permission. Unauthorized copy of this technology is prohibited.

Our websites: [www.Refleksomaster.com](http://www.refleksomaster.com/) // [www.ChiMaster.me](http://www.chimaster.me/)

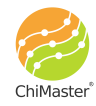

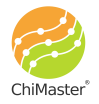

ChiMaster by "Med Byte" // [www.ChiMaster.me](http://www.chimaster.me/)

# **Contents**

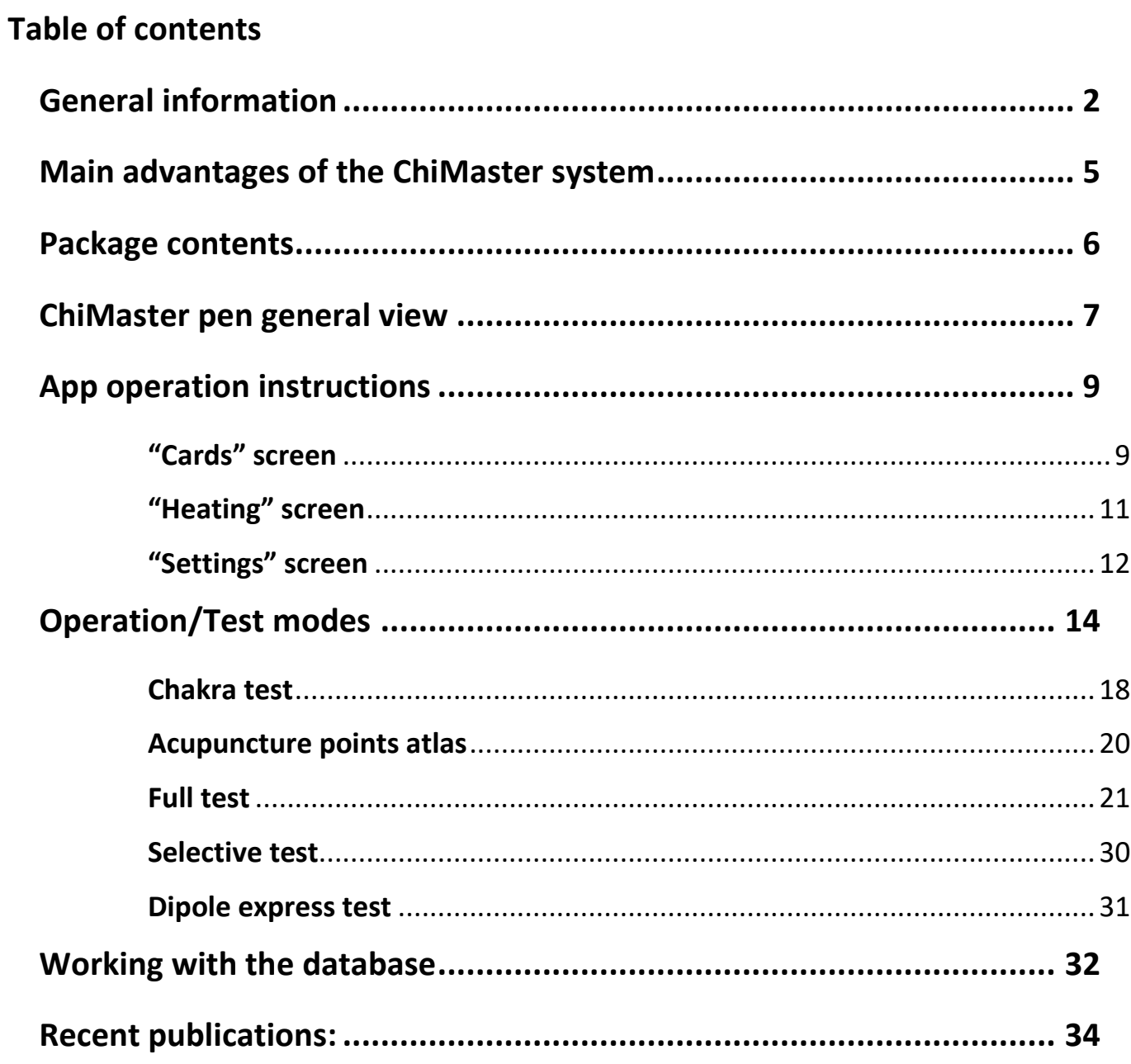

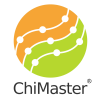

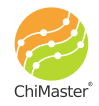

 $\frac{1}{2} \frac{1}{2} \frac{1}{2} \frac{1}{2} \frac{1}{2} \frac{1}{2} \frac{1}{2}$ 

#### <span id="page-3-0"></span>Operational manual **General information**

ChiMaster device (Fig. 1) is a combined microprocessor-controlled device through the eponymous mobile application "ChiMaster", designed for diagnosis and correction of

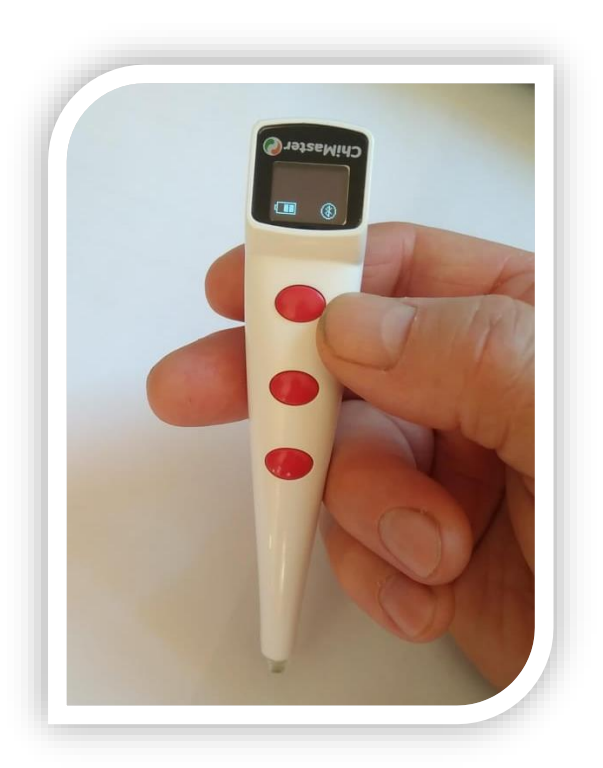

bioenergy by affecting the biologically active points (BAP) of a person by modulated infrared (thermal) radiation. The device works in conjunction with a smartphone application on Android or iOS, through Bluetooth, which significantly enhances its capabilities and ease of use.

According to Traditional Chinese Medicine (TCM) "The right balance of Chi energy in the body creates a healthy body and a healthy spirit at the same moment maintaining harmony in the body".

# *Fig. 1. ChiMaster device (pen)*

Therefore, the ChiMaster device is designed primarily for individual monitoring and correction

of bioenergetics balance on the basis of modified Akabane test and thermal impact on certain preset acupuncture points and chakras to form harmony in the body.

To quantify the energetic activity of acupuncture channels and Chakras, the device uses the Akabane test, which gives the highest and most reliable correlations with the main physiological and biochemical parameters of the body and thus adequately reflects many changes occurring in it. The effect on the BAP is made by modulated IR radiation with a wavelength of 920 nm and a frequency of 1 Hz with a load factor of 34. The effect of IR radiation when it comes into contact with the skin is manifested in a feeling of warmth, which turns into a mild pain sensation in the form of a tingling sensation. It is the moment of this sensation that determines the threshold for pain temperature sensitivity (PTS), which is estimated from the number of heat pulses until the pain response at the point occurs. This is a standard physiological scientific parameter and can be estimated in the number of pulses or in joules of absorbed energy. After a test through several channels, an average value is being calculated with which each channel is then compared. The higher the PTS value of a particular channel in comparison with the average value - the lower its activity is. Therefore, such a channel needs additional stimulation to form harmony in the body. On the contrary, if the PTS value of the channel

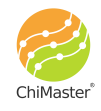

Operational manual

is lower than the average, it indicates that the channel is in hyperactivity and its additional stimulation is not needed.

It should be noted that the test itself also has a harmonizing effect, since we supply as much energy as the channel needs during the test to the acupuncture points on the channel. In this way, during the test, there is an alignment of values and an increase in harmony in the body. Therefore, the test can be repeated several times a day, but not faster than once in 15-20 minutes, because it takes a certain amount of time to adjust the energy in the channels.

Testing power of the device can be adjusted to obtain more adequate results. For optimal results an individual can select radiation power during the test, so that the average value (number of absorbed heat impulses) for one acupuncture point is 5-7 pulses. As the power of radiation increases, the PTS readings decrease and the diagnostic value of the method decreases too. Conversely, a decrease in test power leads to a more accurate assessment, but takes more time.

Corrective action on the biologically active points (BAP) in order to restore energy balance is carried out with the help of frequency modulated infrared radiation at 28 Hz which has a selective fast stimulating effect on the organ or system associated with a particular channel. Based on previous studies, IR radiation with such modulation passes through the channel as a specific light source and reaches the "targets" associated with the channel. In these organs there is a selective stimulation of certain cells at the level of their mitochondria, that restores the energy balance in the body. Only those channels or chakras that are in a state of hypofunction (functional failure) are corrected by ChiMaster. Additional exposure happens only if there is a "need for stimulation" of a certain channel and its associated organ. Its duration is also determined by the appearance of a painful response at the point of exposure. In this way, the body itself controls the adequacy of the dose of stimulation, this principle excludes inadequate or "wrong point" impact, because in this case, a painful response immediately occurs.

The most important for the detection of violations and regulatory failures is the growth of asymmetry between the right and left branches of the channels.

The algorithm of the device is designed so that after each test, the channels that need to be stimulated with an asymmetry value greater than 40% are identified, with a demonstration of the location of 2 points for correction for each channel. After such correction in 20-30 minutes, it is recommended to make a control test with evaluation of

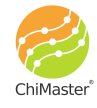

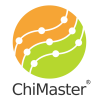

#### Operational manual

the results. If the asymmetry has not been corrected, you can repeat the correction procedure.

This device can work as a "Family Doctor", when everyone at home can check the effectiveness of the basic systems of his body at the level of energy. If the indices of the left and right branches of certain channel have an asymmetry of more than 40% - the program automatically suggests that they should be corrected through the influence on certain individually calculated points with the subsequent control of the overall balance in the body. This concept, which we have tested on hundreds of people with different expressed problems, has proven to be very effective in practice. The effect of such exposure comes on average after 20-30 minutes.

Similarly, the Chakras are stimulated, but with the difference that user exposes certain areas in the palms.

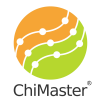

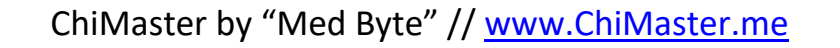

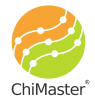

### <span id="page-6-0"></span>**Main advantages of the ChiMaster system**

1. Quantitative evaluation of bioenergetics of an organism and its correction is carried out in one miniature device on the basis of Akabane thermo-puncture test, recognized by modern science.

2. For the first time the assessment of the organism's condition is made on the basis of calculation of the level of symmetry in bioenergetics and the rule of "Golden Sections", which gives new undeniable possibilities and advantages of this technology.

3. Based on the test, the program calculates individual points for correction of disorders in the body and shows their topography on the smartphone screen. The correction is made by the natural factor – heat, with the "feedback, on request of the body" - which excludes errors in treatment.

4. The system of mathematical modeling of bioenergetics deviations at the level of acupuncture channels was used for the first time, which allows to obtain precise, scientifically grounded individual recipes for correction of energy deviations.

5. The device and the technique have the registration certificate and permission of the Ministry of Health of the Russian Federation for use on the territory of the Russian Federation, as well as all international certificates of CE for unlimited use.

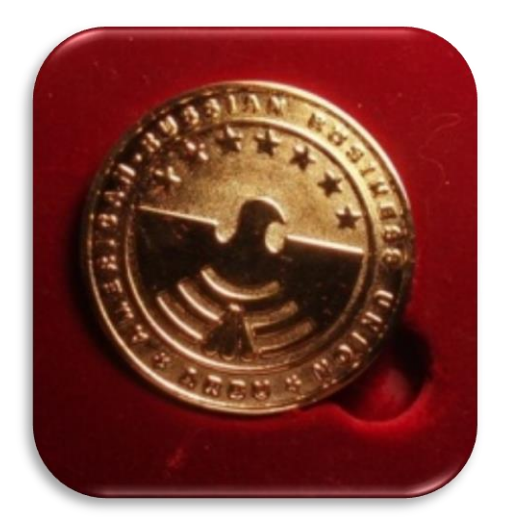

*Fig. 2. Gold Medal from the U.S. Chamber of Commerce and Industry for the development of this monitoring system for diabetes mellitus.*

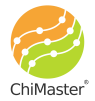

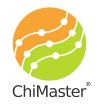

# <span id="page-7-0"></span>**Package contents**

1. ChiMaster pen – 1 pc

2. USB charger with cable  $-1$  pc

3\*. Mobile application is downloaded and installed by the user separately through Google Play Market or Apple Store.

*Fig. 3. Package contents.*

*Warning! This version of the device has no connection with the server, however, in the future after the physical start of the server, data can be transmitted and processed on it if you wish! The versions of the device will be updated.*

*Follow us on our website: [www.chimaster.me](http://www.chimaster.me/)*

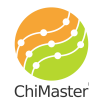

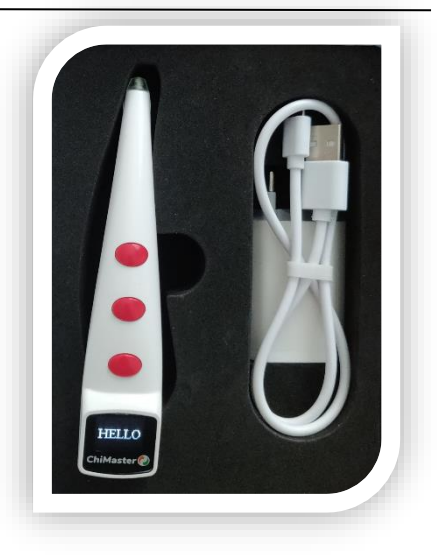

# <span id="page-8-0"></span>**ChiMaster pen general view**

Location and purpose of controls and displays, sockets for external connections are shown in the figure 4.

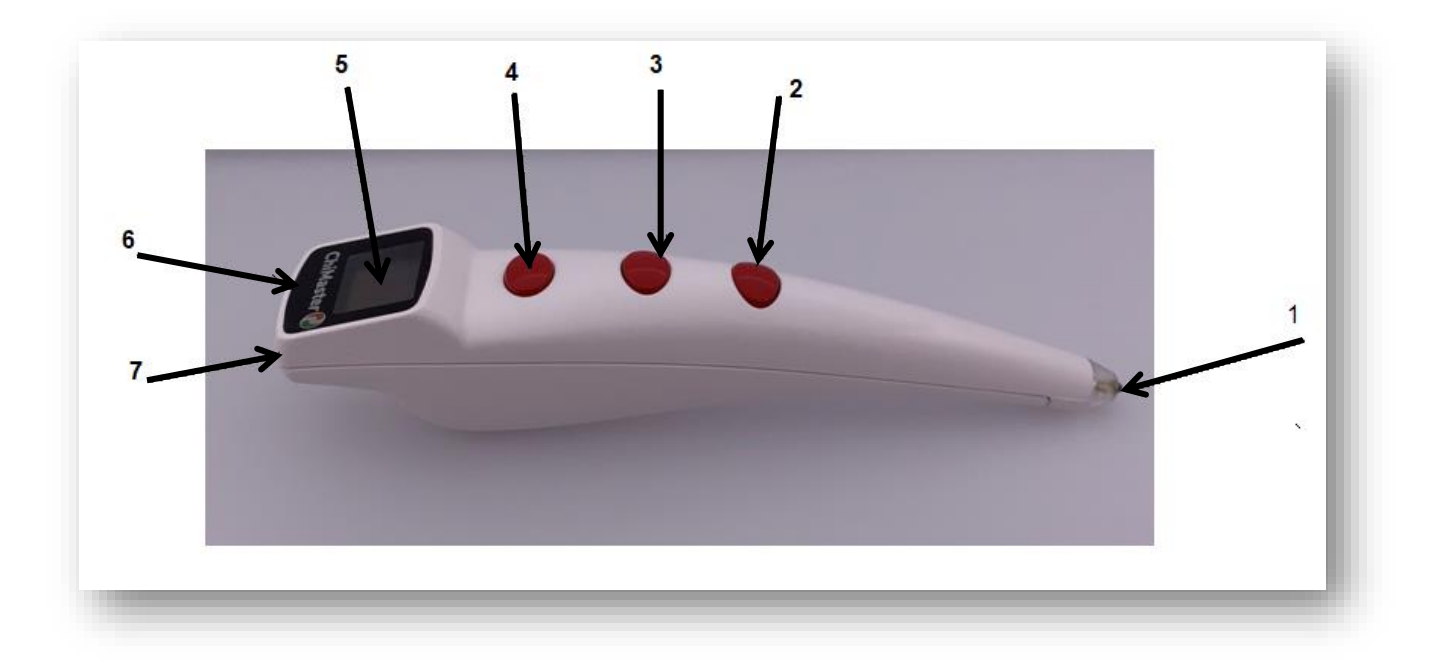

*Fig. 4. External view of the ChiMaster pen, model VM08.*

Designation of elements in the figure 4:

- 1 heating element;
- 2 Start/Stop button for beginning and ending the heating;
- 3 On/Off button for backlighting the heating place;
- 4 Cancel button for canceling the last measurement;
- 5 screen;
- 6 USB-port for charging the internal accumulator;
- 7 button for turning the device On/Off.

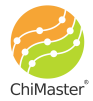

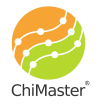

## **Rules of work with the device**

To start working you need to install on your smartphone the mobile application "ChiMaster" (or "Chimaster pen" for iOS), available in application stores on Google Play Market (for Android operating system) and Apple Store (for iOS operating system). Links for downloading the application are also available on the official site [www.ChiMaster.me.](http://www.chimaster.me/)

#### **To connect the device to a smartphone you need to do the following:**

Activate (enable) Bluetooth and Geolocation (GPS) on your smartphone.

Switch on the ChiMaster device by pressing and holding the On/Off button for 4 seconds (Nº 7 on Fig. 4). The welcoming "HELLO" will appear on the screen of the device and then will disappear. The battery indicator and the Bluetooth icon will appear on the screen of the device. A circle will start blinking around the Bluetooth icon: the device is looking for a smartphone for connection.

Open/run the ChiMaster application on your smartphone. The device will automatically connect to your smartphone and the circle around the Bluetooth icon will stop blinking.

#### **Charging the internal accumulator**

*NB! The device is more stable when the battery charge level is over 70%. Therefore, for stable operation we recommend to charge the device when only 2 bars are displayed on the charge indicator.*

To charge the ChiMaster, connect the charging cable to the charger unit. The charger should be plugged into a socket with a voltage of 220V. Connect the charger cable to the device. The full cycle of charging is about 30 minutes.

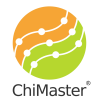

### <span id="page-10-0"></span>**App operation instructions**

Mobile application ChiMaster allows you to make tests, set up the device and store a database of all measurements.

#### <span id="page-10-1"></span>**"Cards" screen**

Main screen of the app is "Cards" (shown below).

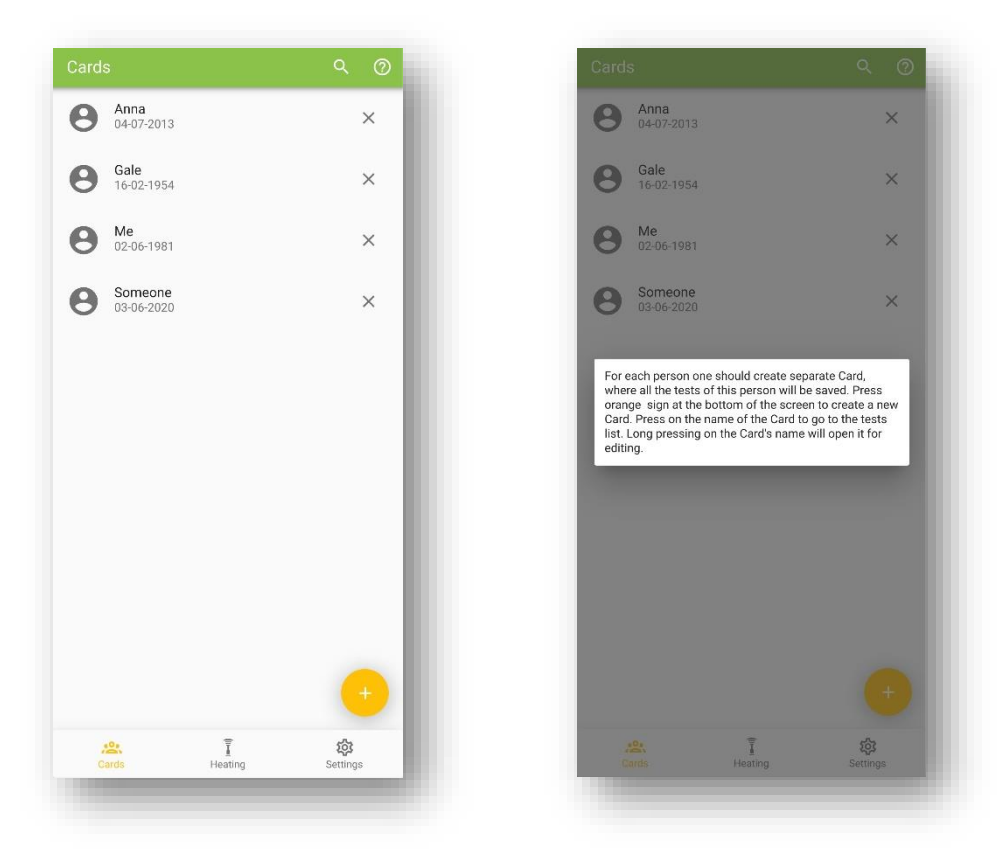

*Fig. 5. Main screen of the ChiMaster app – database of cards.*

This screen displays a directory of all cards created on this smartphone. One card is created for one person, inside which all his/her tests are stored.

Click the magnifier icon to search the cards database.

Click on the icon (?) to display a pop-up window with hints (Fig. 5).

Click on the orange button  $(+)$  in the lower right corner of the screen to add a new card for a new person (Fig. 6).

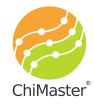

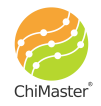

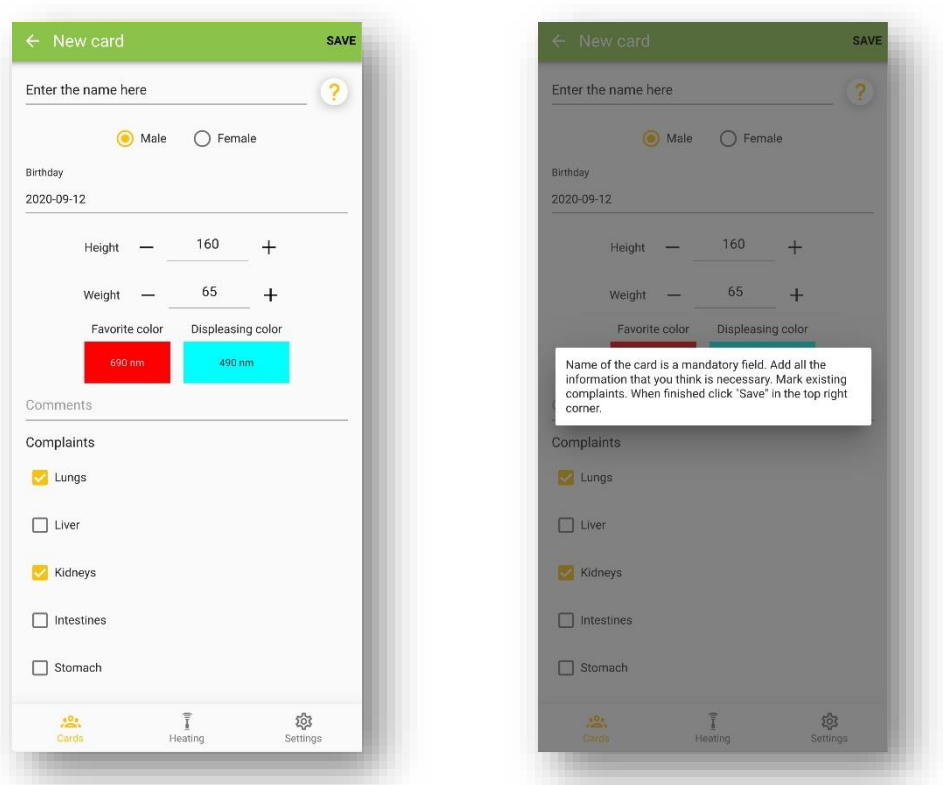

*Fig. 6. Creating new card for a new subject.*

In the new card creation screen, you need to enter a name (this is the only mandatory field to fill in). Enter a name that will allow you to easily find the card in the data.

Enter the person's gender and date of birth (or at least the year of birth), as the channel activity rates are calculated by age group and gender.

Indication of height, weight, favorite colors, comments and complaints is not mandatory. In comments you can specify any information about a person and his condition, so that later it would be easier to identify this person.

You can choose from the most common types of complaints/problems of modern person. All selected complaints will be offered to assess the degree of acuteness before passing any test.

After entering all the necessary and sufficient information about the person for whom the card is created, click on "Save". The program will return to the main catalog screen, where the newly created card will appear.

To proceed to the test, click on the card's name.

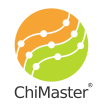

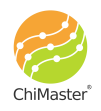

Operational manual

To edit an already existing card, press and hold your finger on the card name for 3 seconds.

Click on the icon (?) to bring up a pop-up window with hints.

# **"Heating" screen**

<span id="page-12-0"></span>"Heating" is a special mode of the device operation. It is not bound to the database and a specific card. It allows to influence any acupuncture point or zone with heat. The intensity of exposure is lower than in the test mode and is identical to the operation in the correction mode (see chapter "Operation/Test Modes"). Any selected point can be warmed up to a tingling sensation, but not more than 2 minutes in a row.

The user can choose from hand maps that help to navigate when choosing a particular organ or system to be affected.

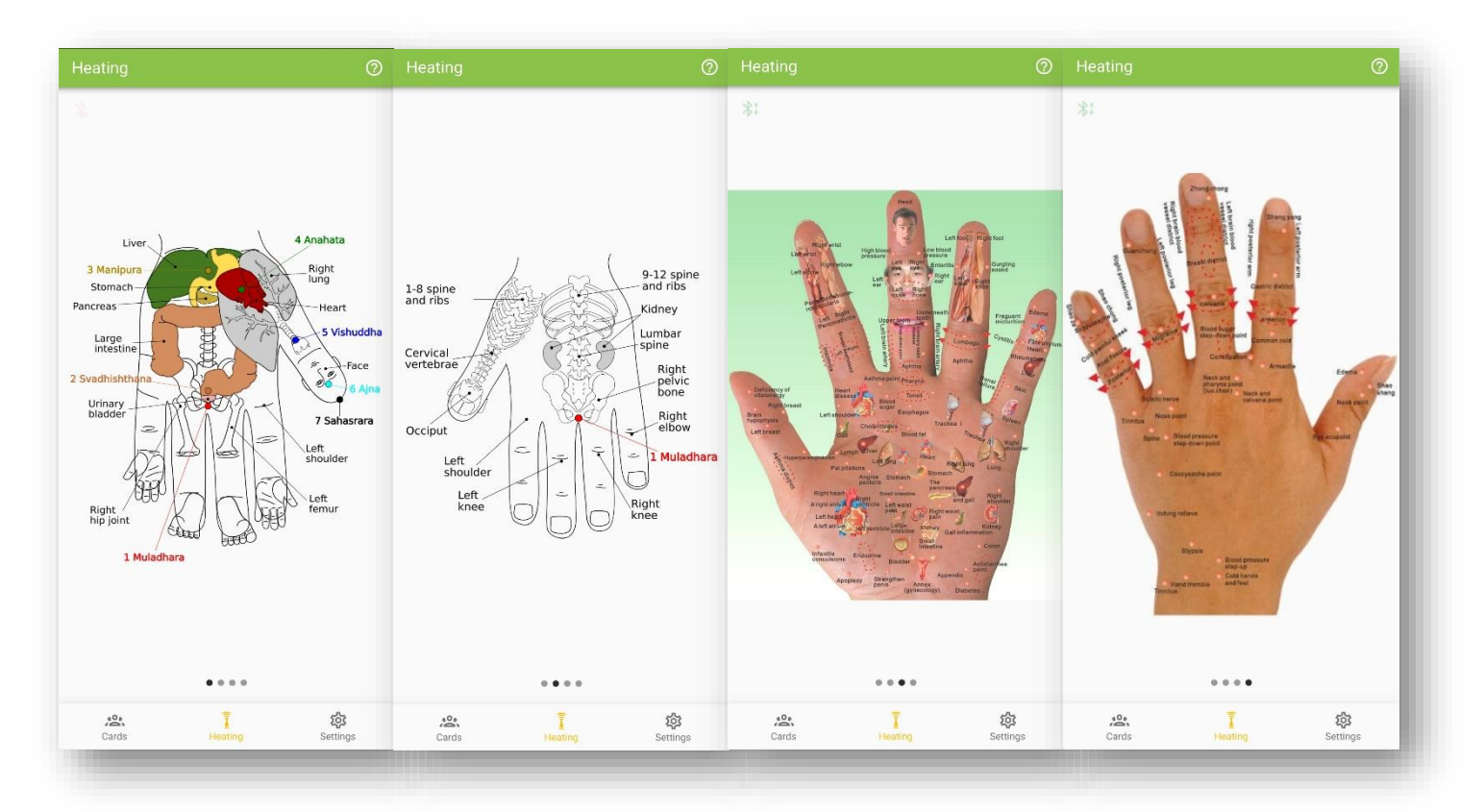

*Fig. 7. Organs and systems maps on the hands according to Su-Jock.*

Here, the principle of Su-Jock is implemented in terms of representation of various organs and body parts on the hands. If, for example, your knee hurts, it may be due to a disturbance in the circulation of Chi energy. Balancing Chi can help to soothe painful feelings. To do this, first you need to find a projection, for example, the knee on a palm map. Then, with the tip of the pen find a sharply painful area in this zone, and begin to

![](_page_12_Picture_9.jpeg)

![](_page_12_Picture_12.jpeg)

warm with the "ChiMaster" device, moving the radiator in circles. At the same time, you should assess the changes in the pain syndrome. If the pain increases, do the same procedure on the other hand. However, to assess the possible cause of such pain at the level of Chi energy and more rational correction of Chi energy balance, one need to do a full test through the channels.

Click on the icon (?) to bring up a pop-up window with hints.

<span id="page-13-0"></span>![](_page_13_Picture_154.jpeg)

![](_page_13_Picture_155.jpeg)

*Fig. 8, 9. "Settings" and "About" screens.*

On the "Settings" screen you can see the status of the device and internal accumulator/battery charge level. Once the ChiMaster pen is connected you will see the corresponding notification on this screen.

Here you can change the heating power during test and during correction procedures: see the Testing power and Correction power. Testing power is adjusted before each test.

Correction power should be 20% less than Testing power. For example, if the Testing power is 50% then Correction power should be set to 30%.

![](_page_13_Picture_9.jpeg)

Here you can also select the language of the interface. Two languages are available: English and Russian.

Once you click the button "About" you will see the information screen, that contains general information about the version of the mobile application, developer, and links to: the official website [www.chimaster.me,](http://www.chimaster.me/) the feedback form, and download of the operational manual.

![](_page_14_Picture_3.jpeg)

![](_page_14_Picture_4.jpeg)

![](_page_14_Picture_5.jpeg)

## <span id="page-15-0"></span>**Operation/Test modes**

Click on any card name in the main screen "Cards" to go to the list of tests performed for this person. The application allows you to perform various types of tests. To perform a new test, click on the orange icon with "+" and select the desired test mode (Fig. 10).

Main operation/test modes:

- 1. **Full test** Akabane test of 26 points (24 main channels and 2 additional (CV, GV)).
- 2. **Selective test** assessment of the selected by user channels.
- 3. **Chakra test** assessment of activity and balance of 7 Chakras + 2 additional channels (CV, GV).
- 4. **Correction\*** automatic calculation of points for correction according to the test made.
- 5. **Dipole express test** assessment of main energy dipole activity, connected with Yin/Yang balance in the body.

![](_page_15_Picture_9.jpeg)

*Fig. 10. Screen with the archive of tests made for the selected card, and screen with pop-up windows: help/hints and selection of new test mode.*

Click on the icon (?) to bring up a pop-up window with hints.

![](_page_15_Picture_12.jpeg)

![](_page_15_Picture_13.jpeg)

Before each test you will see the preliminary screen (fig. 11) on which you:

- indicate the general health on a 10-point scale, where 10 excellent condition, and 0 - very bad;
- specify the time in hours since last meal you or tested person had;
- specify who will be tested: you or another person (this choice determines the vertical orientation of the hand and foot images shown during the test);
- enter any additional comments about the current state;
- indicate on a 10-point scale acuteness of the existing problems/complaints, that were marked in the Card of the person.

The measurement results do not depend on the data entered here. This data simply helps you to correlate the values obtained with the condition of the subject. After specifying all these data, press the "Next" button (in the center of the screen or in the upper right corner of the screen).

![](_page_16_Figure_8.jpeg)

*Fig. 11. Preliminary screen before the test for entering and indicating general information about subject's current state.*

After that the user goes to the screen with preliminary test to adjust the heating power to the optimal level for the person (fig. 12), so that the pain sensation (tingling) starts at about 5-7 pulses. The pulses are counted on the screen of the ChiMaster pen. If the setting for the tested person has been done before and has not changed, you can skip this step. If you remember the settings for the person under test, you can set the

![](_page_16_Picture_11.jpeg)

![](_page_16_Picture_13.jpeg)

Operational manual

needed value right on the screen or go to the "Settings" screen and set them there, and then return to the test by clicking on the "Cards" button.

Preliminary test is conducted on the back of the hand. It is recommended to repeat the preliminary test at least two times on each hand as the tip of the ChiMaster pen gets hotter after the first test.

Click on the icon (?) to bring up a pop-up window with hints.

Point the tip of the ChiMaster pen on the back side of the hand in the area indicated by red circles on the image (fig. 12), and press "Start/Stop" button on the pen. As soon as you feel the tingling/pain sensation press the "Start/Stop" button again – the heating will stop. Watch the LED screen of the device to see the number of impulses absorbed.

Recommended procedure:

1. Perform a preliminary test on one hand, then, without changing the power, perform the test on the other hand.

2. If the number of pulses before tingling on the second hand is more than 5-7, you should increase the heating power, and if less, you should reduce the heating power.

3. Then repeat the preliminary test on both hands again.

4. Repeat points 2 and 3 until you adjust the device so that the tingling starts at 5-7 pulses.

When testing your fingers, the emitter should be perpendicular to the surface of the point. Then all the radiation energy will be directed to the channel. In case you have made a wrong measurement or to the wrong point - you can erase it from the memory by pressing the "Back" button on the device or the "Back" button on the smartphone screen.

![](_page_17_Picture_11.jpeg)

![](_page_18_Picture_1.jpeg)

*Fig. 12. Preliminary test screen – adjusting the heating power of the pen.*

If you want to cancel the test then press the "Stop" button in the bottom left corner of the screen.

Once setting is finished click "Skip tuning".

![](_page_18_Picture_5.jpeg)

## **Chakra test**

<span id="page-19-0"></span>The chakras can be quantified by the energy potential in the palms of the hands, taking into account their topography in the Su-Jok system. Evaluating the Chakras in this way is simple and is mainly used by those who do, for example, yoga, meditation, etc. Thus, it is possible to evaluate the impact of these procedures on the body, especially in the dynamics of observation. In case of asymmetry of the right and left structures of the chakra, it is corrected by standard warming till tingling response of the corresponding point.

![](_page_19_Figure_3.jpeg)

*Fig. 13. Chakra testing screen – on both sides of the hands.*

Test starts from the first chakra on the back of the hand (fig. 13), where the standard testing procedure is made. Then all the rest of 7 chakras are measured on both hands. At the end of the test additional 2 channels are measured – CV/GV, for better understanding of energy flow in the organism (more details you can find in the papers and books available on the official website)

Click on the icon (?) to bring up a pop-up window with hints.

Click the symbol of mathematical sum to view the measurements made during this test (fig. 14).

![](_page_19_Picture_8.jpeg)

![](_page_19_Picture_9.jpeg)

#### Operational manual

![](_page_20_Picture_109.jpeg)

*Fig. 14. Hints, current measured values and results screens.*

If some imbalance is detected – program will propose to make correction of the corresponding points: just click the "Correction" button at the top of the table. Imbalanced values are highlighted with red color.

The red color highlights those values that exceed by more than 40% the value on the opposite hand. More pulses means that this side is more exhausted and requires balancing. Correction is performed in a standard way, until the tingling/pain response at the point appears. A control test can be done in 15-20 minutes.

![](_page_20_Picture_5.jpeg)

![](_page_20_Picture_8.jpeg)

# **Acupuncture points atlas**

<span id="page-21-0"></span>![](_page_21_Picture_2.jpeg)

*Fig. 15. Points on hands, used in the ChiMaster application: 1,2 – lungs (LU); 3,4 – large intestine (LI); 5,6 – pericardium (РС); 7,8 – triple heater (ТЕ); 9,10 – heart (НТ); 11,12 – small intestine (SI).*

![](_page_21_Figure_4.jpeg)

*Fig. 16. Points on feet, used in the ChiMaster application: 13,14 – pancreas and spleen (SP); 15-16 – liver (LR); 17,18 – stomach (ST); 19,20 – gall bladder (GB); 21,22 – kidneys (KI); 23,24 – sex hormones, urinary bladder (BL).*

![](_page_21_Picture_6.jpeg)

![](_page_21_Picture_7.jpeg)

### **Full test**

<span id="page-22-0"></span>It provides the most complete bioenergy test at the moment through 26 channels. Before the start of the test, data on the current state of health of the test subject are entered (Fig. 11) and a preliminary test - adjustment of the heating power is made.

After that the app switches to measuring 26 points: 6 points on the left and right hands, 6 points on the left and right feet, plus 2 additional points of the CV/GV channels. Follow the instructions on your smartphone screen and the general rules of measurements given in the previous chapters.

![](_page_22_Figure_4.jpeg)

*Fig. 17. Examples of screens during Full test.*

Click the (?) symbol to read the hints about the currently measured point.

Click the symbol of mathematical sum to view the measurements made during this test.

To Cancel the previously made measurements during the test click the "Back" button on the pen or on the screen of the smartphone. Each click will revert one point measurements.

![](_page_22_Picture_9.jpeg)

![](_page_22_Picture_10.jpeg)

![](_page_23_Picture_115.jpeg)

*Fig. 18. Hints pop-up window and table with the currently measured values.*

If you are testing yourself, all 6 points on your left hand are measured first (keep the device in your right hand). Then on your right hand. If you are testing another person, each channel is tested one at a time (for example, the lung channel on your left hand and the lung channel on your right hand). The points on your legs are always tested alternately.

After you have tested your hands, the program offers an additional 2-point test on the face of CV and GV channels. CV reflects the activity of the anterior-middle channel, which collects and stores all the energy from other channels. GV - sends Chi energy to the brain and reflects energy expenditures in the body. Thus, by assessment of these channels it is possible to estimate the process of energy accumulation and consumption in the body, which is very important for metabolic disorders, etc. Usually CV should be 20-30% higher than GV.

When all 26 points are tested, the program automatically calculates the results and transfers the user to the screen with the results.

Full test results are displayed on 3 tabs: "Results", "Channels" and "Feel". Click on the tab name to view it.

![](_page_23_Picture_7.jpeg)

![](_page_23_Picture_8.jpeg)

22

![](_page_24_Picture_94.jpeg)

*Fig. 19. Screen with "Results" of the "Full test": table with measured values and energy dipole.*

![](_page_24_Picture_3.jpeg)

*Fig. 20. Pop-up window with hints on the "Results" screen.*

![](_page_24_Picture_5.jpeg)

![](_page_24_Picture_6.jpeg)

ChiMaster by "Med Byte" // [www.ChiMaster.me](http://www.chimaster.me/)

Operational manual

Click the (?) symbol to read the hints about the energy dipole and basic interpretation rules.

Click on the name of any channel to view the short information about its properties and connections in the body (fig. 21).

|                          | RESULTS CHANNELS                                                                                                    | <b>FEEL</b>    |          |      |
|--------------------------|----------------------------------------------------------------------------------------------------|----------------|----------|------|
|                          |                                                                                                    |                |          |      |
| $\overline{L}$           | 8                                                                                                    | 7              | 13       | 1.14 |
| <b>PC</b>                | 5                                                                                                    | $\mathbf{R}$   | 38       | 0.63 |
| TE                       | 5                                                                                                    | 7              | 29       | 0.71 |
| <b>HT</b>                | $\overline{A}$                                                                                                    | $\overline{4}$ | $\bf{0}$ | 1.00 |
| <b>SI</b>                | 6                                                                                                    | 8              | 25       | 0.75 |
| <b>BL</b> - Sex hormones | Bladder canal - controls the urinary system, the balance<br>of water in the body and the pH, the sex hormone<br>background and sexual activity, the monthly cycle in<br>women, biorhythms in the body, the level of strength<br>and endurance. His imbalance leads to a violation of<br>heart rate and blood circulation |                |          |      |
| <b>ST</b>                | $\overline{q}$                                                                                                    | 11             | 18       | 0.82 |
| <b>GB</b>                | 8                                                                                                    | q              | 11       | 0.89 |
| KI                       | 16                                                                                                    | 12             | 25       | 1.33 |
| <b>BL</b>                | 19                                                                                                    | 10             | 47       | 1.90 |
| R/L%                     | 51                                                                                                    | 49             |          |      |

*Fig. 21. Pop-up window with information about energy channel.*

The first column contains the international abbreviation of the channel. The second and third columns indicate the number of absorbed pulses (raw data). The fourth column shows the percentage of difference between the values for the right and left branches of the channel. The fifth column shows the ratio between the values for the right and left branches of the channel.

The red color highlights those values that exceed by more than 40% the value on the opposite hand. A larger number of pulses means that this side is more exhausted and requires balancing/correction.

The energy dipole icon shows the ratio of Yin/Yang or water element to fire. Blue indicates Water/Yin and red indicates Fire/Yang. The ideal ratio is considered 68% Yin to 32% Yang, that corresponds to the proportion of "golden section" and reflects harmony of physical and emotional activity. For this calculation, only the water and fire channels

![](_page_25_Picture_8.jpeg)

![](_page_25_Picture_9.jpeg)

#### Operational manual

are taken into account. Read the detailed interpretation in the books posted on our website.

At the bottom of the table you will see % sum of all the values of the right and left branches of the channels. Normally, if there are no expressed disorders in the body, the sum of all right channels will be 51-52% - which reflects energy accumulation in the right branches of the channels. The sum in % for the left branches reflects energy costs at the level of individual organs and physiological systems.

On any of the results tabs you can click the "Share" symbol  $\leq$  to share the results of the test or export them.

If there is at least one channel in the measurement results, in which the imbalance is detected and the value in one of the branches is indicated in red, then at the top of the "Results" screen there will be a "Correction" button, by clicking on which you can correct the detected unbalances. If all channels are balanced, this button will not appear on the screen.

Click the "Correction" button to make a correction of the energy state. Three channels with the highest asymmetry will be selected automatically by the program. Correction of each channel is always carried out on a branch with high indices, which reflects its functional insufficiency, "emptiness" with excess of Yin. Correction is performed in the feedback function "on demand of the channel" and the associated body or system. Correction heating is always carried out modulated at 28 Hz IR radiation through 2 points (Lo and Previous element) on this branch of the channel until there is a pain response (tingling) at the point. With the heating power of 30-50% this sensation usually occurs after 1-2 minutes depending on the results of the test (the higher the value - the more energy Yin / Cold is in the channel and the more energy is required to warm it). However, we don't usually warm it up longer than 3 minutes. It is better to repeat correction heating after the "Full test" in 30-40 minutes. Usually this situation occurs when the energy channel imbalance is stable.

During the correction procedure the position of the point will be shown on the screen: on the scheme and on the photo (fig. 22). Click the (?) symbol to view the additional information about this point and enlarged photo (fig. 23).

![](_page_26_Picture_7.jpeg)

![](_page_26_Picture_8.jpeg)

![](_page_26_Picture_9.jpeg)

![](_page_27_Picture_1.jpeg)

*Fig. 22. Correction of imbalances screen example.*

![](_page_27_Picture_3.jpeg)

*Fig. 23. Example of the screen with detailed information about the correction point.*

![](_page_27_Picture_5.jpeg)

![](_page_27_Picture_6.jpeg)

ChiMaster by "Med Byte" // [www.ChiMaster.me](http://www.chimaster.me/)

At the end of the correction procedure, the inscription and the "Close" button shall appear on the screen. Press this button to complete the correction procedure and return to the test results. In 20 minutes, the program will give you a notification recommending you to repeat the measurement.

Let's return to the results of the "Full test".

Click the "Channels" tab to see the next screen of the calculated results.

![](_page_28_Figure_4.jpeg)

*Fig. 24. Bar diagram of energy channel activity and pop-up hints screen.*

This diagram (Fig. 24) shows the measured data, but in a different form. One bar refers to one energy channel. The total height of the bar is composed of the total number of absorbed pulses on the left and right branches (points) of the channel. The blue part of the column corresponds to the number of absorbed impulses on the right side, and the red part - on the left side.

Green color gives a curve corresponding to the average values for these 12 channels obtained for people of the test subject's sex and age category. Ideally, the height of the columns should be proportional to the number of energy points belonging to this channel. The channel abbreviation indicates the time of maximum activity of this channel, and below - the number of points belonging to this channel.

![](_page_28_Picture_8.jpeg)

![](_page_28_Picture_9.jpeg)

27

Normally, the diagram should have 3 peaks at the bladder (BL), stomach (ST) and gallbladder (GB) channels, which have the maximum number of points that accumulate energy. With age, the points are "closed" and the graph flattens - peaks disappear.

Click on the question sign (?) to see the pop-up window with additional info.

Click on the radio-button near "Interaction" to view another way of results processing according the five elements approach (Fig. 25).

![](_page_29_Figure_4.jpeg)

*Fig. 25. Interaction of 5 elements and additional info window.*

The white circle in the center of the diagram represents an average value of absorbed pulses of all 12 channels. Sizes of the other circles are calculated in proportion to this average value. The more pulses are absorbed by the channel – bigger it will be.

If the difference between two connected circles is higher than 30% then an arrow will appear on that green connecting line.

Each channel has a counterweight on the star diagram between the primary elements. Therefore, the diagram usually shows how channels with a large Yin potential suppress other channels, whose potential is under impact, and performance decreases with the prevalence of the Yang factor. And vice versa. This map provides a great opportunity to assess the overall imbalance and to identify its root cause. Thus, taking

![](_page_29_Picture_9.jpeg)

into account the real interactions, it is possible to make better correction through weakening or stimulation of other channels - thus creating additional support for energy problematic organs or systems.

Click on the question sign (?) to see the pop-up window with additional info.

On the "Feel" tab you can see the data that was entered before the beginning of the test (see fig. 11).

![](_page_30_Picture_4.jpeg)

<u>de de de del</u>

![](_page_30_Picture_6.jpeg)

#### **Selective test**

<span id="page-31-0"></span>This test is used to save time and is conducted for those channels that require constant monitoring in connection with the complaints/problems specified when filling out the card. By default, the list (Fig. 26) is based on the analysis of complaints indicated in the test subject's card. You can either remove some of the automatically selected channels or add any other channels that need to be checked at the moment.

![](_page_31_Picture_3.jpeg)

*Fig. 26. Selecting channels for Selective test.*

After selecting the channels required for testing, click "Next" to proceed directly to the measurement.

The test starts in the same way as the "Full test" - with the Preliminary test (described earlier) in order to correctly adjust the heating power. Then points are tested according to the selected channels. After the test, a table with the results appears. The dipole in this test is not calculated. Those branches of the channels that need correction are highlighted in red and it is suggested to perform the correction procedure (similar to the correction in the "Full test").

![](_page_31_Picture_7.jpeg)

![](_page_31_Picture_8.jpeg)

![](_page_31_Picture_9.jpeg)

#### **Dipole express test**

<span id="page-32-0"></span>It is carried out with the purpose of quantitative estimation of energy dipole Yin/Yang. Initially, a standard questionnaire of the current state and a preliminary test are passed. Then test is made for the points corresponding to the Fire element (PC, TE, HT, SI), and then to the Water element (BL, KI). Their ratio is calculated in %, which can be viewed (Fig. 27) and corrected in case of asymmetry in these channels.

![](_page_32_Picture_107.jpeg)

*Fig. 27. Dipole express test results screen and additional information pop-up window*.

Take into consideration that a high percentage of Water element characterizes the Yin potential in the body, i.e. the potential energy reserve. The higher it is, the greater the physical load the body can bear. Therefore, such an assessment is very effective before sports competitions for example. You can find out how to create such potential from books posted on the website.

Read the theory and more detailed interpretation of the energy dipole in books and articles posted on the official website [www.ChiMaster.me.](http://www.chimaster.me/)

![](_page_32_Picture_7.jpeg)

![](_page_32_Picture_8.jpeg)

#### <span id="page-33-0"></span>**Working with the database**

The whole database: cards and tests, is stored locally, on the smartphone, on which ChiMaster application is installed. When reinstalling the application on a new smartphone, the database is not moved. If you delete the application, the entire database is also deleted.

The database consists of two levels: cards and related tests. Cards are arranged in alphabetical order (from top to bottom). If necessary, you can search through the catalog of cards. All data from the tests performed for this person are stored inside the card.

To view the saved test results for a specific person, find his/her card and click on its name. A window will open with a list of all tests made for this person on this smartphone (Fig. 28), ordered by the time of their execution (top - the last test, bottom - the oldest one).

![](_page_33_Picture_5.jpeg)

*Fig. 28. Database of all tests for the selected card.*

![](_page_33_Picture_7.jpeg)

![](_page_33_Picture_8.jpeg)

![](_page_33_Picture_9.jpeg)

Each test has an individual icon for faster identification.

![](_page_34_Picture_2.jpeg)

Look for the specific icon and time/date to find the needed test.

Click the black cross at the right side of the test name to delete it from the database.

Click on the question mark (?) to see the pop-up information window.

![](_page_34_Picture_6.jpeg)

![](_page_34_Picture_8.jpeg)

# <span id="page-35-0"></span>**Recent publications:**

- Muzhikov, V.; Vershinina, E.; Belenky, V.; Muzhikov, R. Significant Heat Sensitivity Increase Detected in Various Types of Diabetes Mellitus Patients by Akabane Test for Use of Management of Diabetic Patients 1. Acupuncture and Electro-Therapeutics Research. Vol. 41, pp  $1 - 19$ , 2016. March 2016. DOI: 10.3727/036012916X14597946741483 https://www.researchgate.net/publication/301334610 Significant heat sen sitivity increase detected in various types of diabetes mellitus patients by Akabane test for use of management of diabetic patients
- Muzhikov V.; Vershinina E.; Belenky V.; Muzhikov R. Comparative Assessment of the Heart's Functioning by Using the Akabane Test and Classical Methods of Instrumental Examination. Journal of Acupuncture and Meridian Studies, 10 (2017) pp. 171-179. <https://doi.org/10.1016/j.jams.2017.01.005>
- Valery Muzhikov, Elena Vershinina, Ruslan Muzhikov. System of Thermopuncture Diagnostics and Monitoring of Patients with Type 1 Diabetes. J Altern Complement Integr Med 2017, 3: pp.2-7. DOI: [10.24966/ACIM-7562/100036](http://dx.doi.org/10.24966/ACIM-7562/100036) [http://www.heraldopenaccess.us/fulltext/Alternative-Complementary-&-](http://www.heraldopenaccess.us/fulltext/Alternative-Complementary-&-Integrative-Medicine/System-of-Thermopuncture-Diagnostics-and-Monitoring-of-Patients-with-Type-1-Diabetes.php) [Integrative-Medicine/System-of-Thermopuncture-Diagnostics-and-](http://www.heraldopenaccess.us/fulltext/Alternative-Complementary-&-Integrative-Medicine/System-of-Thermopuncture-Diagnostics-and-Monitoring-of-Patients-with-Type-1-Diabetes.php)[Monitoring-of-Patients-with-Type-1-Diabetes.php](http://www.heraldopenaccess.us/fulltext/Alternative-Complementary-&-Integrative-Medicine/System-of-Thermopuncture-Diagnostics-and-Monitoring-of-Patients-with-Type-1-Diabetes.php)
- Valery Muzhikov, Elena Vershinina. Possibilities of the Akabane test for monitoring and correcting diabetic patients. J Diabetes Metab 2017, 8:11 (Suppl) 25th Global Diabetes Summit and Medicare Expo, December 04-05, 2017 Dubai, UAE. DOI: 10.4172/2155-6156-C1-075. [https://www.omicsonline.org/conference-proceedings/2155-6156-C1-075-](https://www.omicsonline.org/conference-proceedings/2155-6156-C1-075-014.pdf) [014.pdf](https://www.omicsonline.org/conference-proceedings/2155-6156-C1-075-014.pdf)
- [Valery Muzhikov,](http://www.sciencedirect.com/science/article/pii/S2005290117300109) [Elena Vershinina,](http://www.sciencedirect.com/science/article/pii/S2005290117300109) [Vadim Belenky,](http://www.sciencedirect.com/science/article/pii/S2005290117300109) [Ruslan Muzhikov.](http://www.sciencedirect.com/science/article/pii/S2005290117300109) Assessing the links between anthropometrics data and Akabane test results. [Journal of Acupuncture and Meridian](http://www.sciencedirect.com/science/journal/20052901) Studies, [February 2018,](http://www.jams-kpi.com/issue/S2005-2901(18)X0002-8) Volume 11, Issue 1, Pages 31–38. DOI: <https://doi.org/10.1016/j.jams.2018.01.001> [https://reader.elsevier.com/reader/sd/pii/S2005290117300109?token=FD9](https://reader.elsevier.com/reader/sd/pii/S2005290117300109?token=FD94DC09CDB105A02D4EDA407EF24EF9B78FF1098623CE49D994087875CA1B03231E817D8B9EC3927323C92A0AC60A9E) [4DC09CDB105A02D4EDA407EF24EF9B78FF1098623CE49D994087875CA1B0](https://reader.elsevier.com/reader/sd/pii/S2005290117300109?token=FD94DC09CDB105A02D4EDA407EF24EF9B78FF1098623CE49D994087875CA1B03231E817D8B9EC3927323C92A0AC60A9E) [3231E817D8B9EC3927323C92A0AC60A9E](https://reader.elsevier.com/reader/sd/pii/S2005290117300109?token=FD94DC09CDB105A02D4EDA407EF24EF9B78FF1098623CE49D994087875CA1B03231E817D8B9EC3927323C92A0AC60A9E)
- Valery Muzhikov, Elena Vershinina, Ruslan Muzhikov. Opportunities of the Akabane Test for Diagnosis and Monitoring of Patients with Type 2 Diabetes. Journal of Diabetes and Metabolism, DOI: 10.4172/2155-6156.1000785, 2018.

[https://www.omicsonline.org/open-access/opportunities-of-the-akabane-](https://www.omicsonline.org/open-access/opportunities-of-the-akabane-test-for-diagnosis-and-monitoring-ofpatients-with-type-2-diabetes-2155-6156-1000785.pdf)

![](_page_35_Picture_9.jpeg)

![](_page_35_Picture_10.jpeg)

[test-for-diagnosis-and-monitoring-ofpatients-with-type-2-diabetes-2155-](https://www.omicsonline.org/open-access/opportunities-of-the-akabane-test-for-diagnosis-and-monitoring-ofpatients-with-type-2-diabetes-2155-6156-1000785.pdf) [6156-1000785.pdf](https://www.omicsonline.org/open-access/opportunities-of-the-akabane-test-for-diagnosis-and-monitoring-ofpatients-with-type-2-diabetes-2155-6156-1000785.pdf)

- Valery Muzhikov, Elena Vershinina, Ruslan Muzhikov, Kirill Nikitin. Thermopuncture for the diagnosis, monitoring, and treatment of patients with type 2 diabetes. Journal of Acupuncture and Meridian Studies. October [2018,](https://www.jams-kpi.com/issue/S2005-2901(18)X0006-5) Volume 11, Issue 5, Pages 323–331, doi[:](https://doi.org/10.1016/j.jams.2018.05.004)
- Valery Muzhikov, Elena Vershinina, Ruslan Muzhikov, Kirill Nikitin. Structure [of Interchannel and Five Primary Elements Connections According to the](http://www.sciencepublishinggroup.com/journal/paperinfo?journalid=283&doi=10.11648/j.ijcm.20180203.12)  [Test of Akabane.](http://www.sciencepublishinggroup.com/journal/paperinfo?journalid=283&doi=10.11648/j.ijcm.20180203.12) International Journal of Chinese Medicine. Volume 2, Issue 3, September 2018, Pages: 18-29. DOI: 10.11648/j.ijcm.20180203.12. [http://www.sciencepublishinggroup.com/journal/paperinfo?journalid=283&](http://www.sciencepublishinggroup.com/journal/paperinfo?journalid=283&doi=10.11648/j.ijcm.20180203.12) [doi=10.11648/j.ijcm.20180203.12](http://www.sciencepublishinggroup.com/journal/paperinfo?journalid=283&doi=10.11648/j.ijcm.20180203.12)
- Valery Muzhikov, Elena Vershinina, Ruslan Muzhikov, Kirill Nikitin. [The](http://wjpr.net/dashboard/abstract_id/12385)  [method of individual assessment of the action of insulin and its adequate](http://wjpr.net/dashboard/abstract_id/12385)  [dose in diabetes mellitus.](http://wjpr.net/dashboard/abstract_id/12385) World Journal of Pharmaceutical Research. (WJPR). Volume 8, Issue 7, 176-205. Research Article ISSN 2277– 7105, DOI: 10.20959/wjpr20197-15076.

![](_page_36_Picture_5.jpeg)